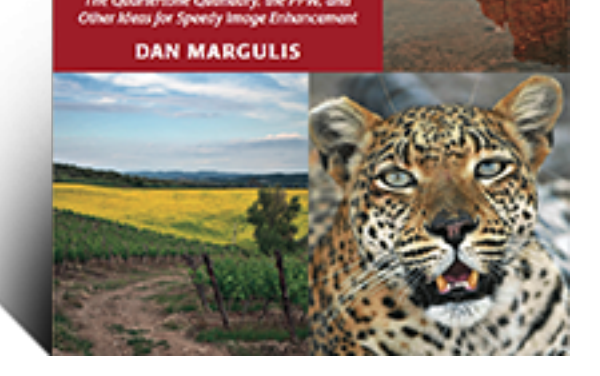

From the world's leading authority on digital color enhancement

# **[Modern Photoshop](http://www.moderncolorworkflow.com/the-book)**

# **Color Workflow**

The Quartertone Quandary, the PPW,

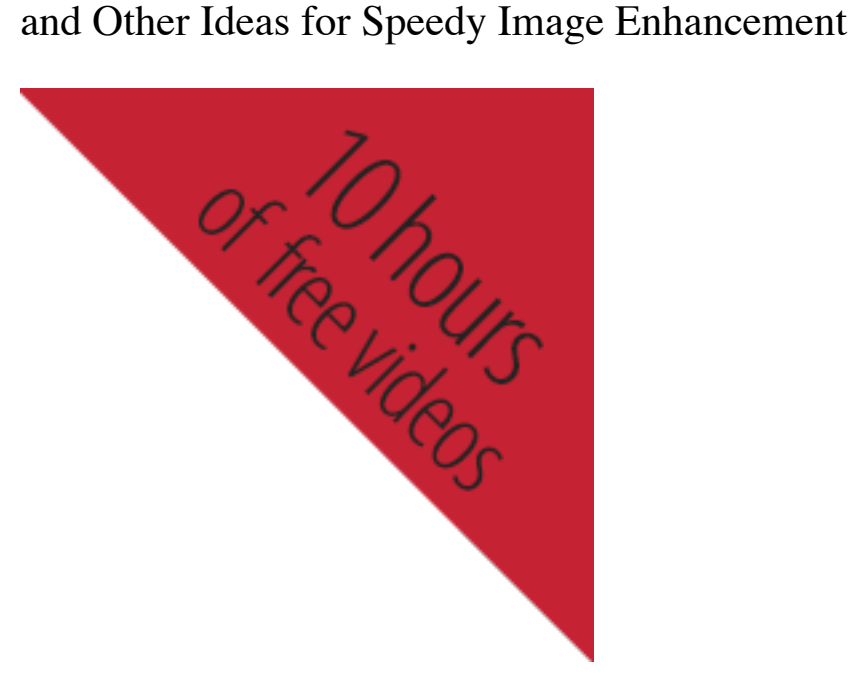

- **Home**
- Blog
- The Book
	- o [International Book O](http://www.moderncolorworkflow.com/private-resources)rders
- **Resources** 
	- Video Demo
	- Private Resources
- [Dan M](http://www.moderncolorworkflow.com/)argulis
- [Lede](http://www.moderncolorworkflow.com/blog)[t Trai](http://www.moderncolorworkflow.com/the-book)ning

*considering installing the panel or trying to troubleshoot the existing version hold off for a few days until we post the new version.*

This page discusses, first, problems in getting the PPW panel installed; second, what to do if the been installed but certain features do not function properly. These comments apply to version 4.1.1. November 5, 2016. This version *only* works in Photoshop CC2017 through CC2018 (Technically, it also it also it also it also it also it also it also it also it also it also it also it also it also it also it also it also i works in  $CC2014-2015$ , but we no longer support these versions). If you wish to install into Ph or CS6, go to the free resources page and download the appropriate installer, for use with Adob Manager; if you are trying to troubleshoot such an installation, this page is not for you; go here

Recent updates to this page:

**Second update 21 October 2017.** If you have a working panel in CC2017 and do not wish to trouble of reinstalling into CC2018, you should be able to get its functionality as follows:

- 1) Quit Photosho[p CC2018.](http://www.moderncolorworkflow.com/free-resources)
- 2) Locate the folder Cromaline\_Software in one of the Adobe Photoshop CC 2017/Presets/Scr
- 3) Copy the folder Cromaline\_Software into the corresponding Presets/Scripts folder of CC20
- 4) Re-launch Photoshop CC2018 and the panel should work fully.

If you do not have a working panel in  $CC2017$ , AFAWK a new installation into  $CC2018$  will v we have just received a report from one user saying it does not. We are interested in further rep

Stay tuned here for any further developments.

**Update 21 October 2017.** Photoshop CC2018 was released two days ago, and as usual, it breaks many plugins and extensions. There are at least some problems with the PPW panel but how severe they unknown. As broken plugins are hardly the only issue in recent updates, I reiterate a longstand recommendation that people refrain from installing new software the day it is available; doing form of masochism. Wait until others have discovered the hidden traps.

Meanwhile, if you are nevertheless reporting problems with the panel in CC2018, please be sp what is happening and what your system configuration is (see the troubleshooting guide below like "it doesn't work" are not helpful.

Why don't we have a new version ready for the new release? Because Adobe has a history of match changes a few days in advance, meaning that whatever work we have done goes out the windo likelihood that they will change their behavior, since now that Photoshop is rental-only, users a the update whether they decide to use it or not.

**Update 25 April 2017.** There are no known issues at this time with panel functionality in Photoshop 2017.

**Update 7 November 2016.** We have now posted version 4.1.1 of the panel, which can be dow and installed into Photoshop versions  $CC2014$ ,  $2015.x$ , and  $2017$ . There are no new features. Free versions are no longer supported, except for version 4.0.5, which is the current version for Photoshops CS5 previous versions of Photoshop that you happen to have on your system; a previously-installed continue to function in those versions.

Note that if you use this method to install into Photoshop CC2014-CC2018 but are also running version  $CC2014-2018$ , the panel will nevertheless appear in the other version(s), but it will not functional. If you have an earlier working panel in Photoshop CC2014-CC2017, installing verse Photoshop CC2018 will disable it. To get the full functionality in both, you must run the instal program, then the other.

This installer works per user account. If you wish to use the panel on more than one account you it twice.

*Windows users should right-click on Photoshop to run as administrator while installing the pa otherwise have administrator privileges.*

*Many problems can be caused by lack of proper permissions during the install.* A common ma that the Hammer actions return the error "Exception: Type Error: undefined is not an object". Cause: folder "Cromaline\_Software" is missing from the folder Photoshop CC20xx/Presets/Scripts. If is missing, and you can find it in the corresponding folder in a different version of Photoshop C can copy it into the correct folder. If not, you must reinstall, but first please get information about permis for the folder Photoshop CC20xx/Presets/Scripts. If necessary, change the administrator's privilege and Write; sometimes we have found that it is set to Read Only.

*Tip for instructors, IT administrators, and others who need to install on multiple systems:* Manually put the three PPW folders from the Single User extensions folder into the SYSTEM extensions folder

From: 2) SINGLE USER (used by our custom installer): Win: C:\\AppData\Roaming\Adobe\CEP\extensions Mac: ~/Library/Application Support/Adobe/CEP/extensions

to :

1) SYSTEMWIDE (used by Adobe Extension Manager): Win: C:\Program Files (x86)\Common Files\Adobe\CEP\extensions Mac: /Library/Application Support/Adobe/CEP/extensions

Those who do not wish to use version 4.1.1 can still download the actions and documentation installing the panel.

Once installed, the panel can be accessed under Window: Extensions, not under Filter or anytherm provided that Photoshop: Preferences>Plug-Ins>Load Extension Panels has not been unchecke *quit and restart Photoshop before the panel will appear.*

### If you attempt to access under Window: Extensions and receive a message saying that the

**properly signed,** it suggests that some metadata on the files has been changed, which causes the digital signature to fail. The likely causes: duplicates of the extension folders, probably caused by failure to uninstall the previous version; or storing the package on some cloud drive that has modified the metadata.

*Solution:* delete the following folders com.cromaline.PPWtools com.cromaline.PPW-Documentation com.cromaline.PPW-Colors

*from*

Win: C:\\AppData\Roaming\Adobe\CEP\extensions Mac: ~/Library/Application Support/Adobe/CEP/extensions these are SINGLE USER folder used by our custom installer

*then, please check these SYSTEMWIDE folders,* which are used by Adobe Extension Manager Win: C:\Program Files (x86)\Common Files\Adobe\CEP\extensions Mac: /Library/Application Support/Adobe/CEP/extensions

and if any of the PPW folders are found there (in principle, they shouldn't be) delete them as well.

*Then, reinstall the panel.*

*If you cannot install the panel at all, or if you have received a message that it has been installed successfully but it does not appear under Window:Extensions, or if the panel appears there but you cannot open it,* we will try to help, but we need specific information. Fill out the following, and post it here or e-mail it to one of us if you have our addresses. \*\*\*\*\*\*\*\*\*\*\*\*\*\*\*\*\*\*\*\*\*\*\*

\*The operating system you are using.

\*The exact name of the file, including suffix, that you downloaded and are attempting to install from.

\*Did you verify that in Photoshop: Preferences>Plug-ins, "Load Extension Panels" and "Allow Extensions to Connect to the Internet" are checked?

\*Whether any other Extensions are found under Window: Extensions, and if so, which.

\*The exact version of Photoshop that you are using, taken from the "About Photoshop" panel (e.g. Adobe Photoshop CS6 version 13.0 x64). Note: we know that many people still use Photoshop CS5 or CS6, so we continue to support them. However, we believe that few people still use Photoshops CC, CC2014, or CC2015, although tens of thousands of users have demonstrated that the PPW panel works correctly with them, but we cannot predict compatibility with future operating systems. We are therefore not disposed to investigate any problems involving these three versions.

\*Whether the copy of Photoshop you are using is a trial version or whether you have subscribed.

\*Whether you have ever previously installed any version of the PPW panel on this system (this includes previous attempts to install the one you are having trouble with); if so, did you uninstall it prior to installing the new version?

\*A detailed step-by-step of what happens when you try to install, including the text of any error messages you receive, and whether you got a message that the installation was successful. Accuracy is vital here because we are going to try to replicate your procedure. In writing it up, pretend you are preparing it for

someone who doesn't know anything about Photoshop.

\*If you have installed the panel but when you attempt to open it you get the message "PPW Tools extension could not be loaded because it was not properly signed," have you gone through the procedure outlined just above this section to eliminate duplicate folders?

\*\*\*\*\*\*\*\*\*\*\*\*\*\*\*\*\*\*\*\*\*\*\*

### *If you have what appears to be a successful installation and can open the panel, but certain features don't seem to be working properly, we need the following:*

\*Verify that you are using panel version 4.1.1, and that there are no duplicate folders as described above.

\*A complete description of the problem you are experiencing.

\*Whether the problem exists only with layered files (or with single-layer files where the layer is not named "Background" or the equivalent translation.)

\*The operating system you are using.

\*Whether you have administrator privileges; if you are using Windows, did you right-click Photoshop and run as administrator *while you were installing the panel*?

\*The exact version of Photoshop that you are using, taken from the "About Photoshop" panel (e.g. Adobe Photoshop CS6 version 13.0 x64). Note: we know that many people still use Photoshop CS5 or CS6, so we continue to support them. However, we believe that few people still use Photoshops CC, CC2014, or CC2015, although tens of thousands of users have demonstrated that the PPW panel works correctly with them, but we cannot predict compatibility with future operating systems. We are therefore not disposed to investigate any problems involving these three versions.

If you are reporting problems with Photoshop CC2018, have you verified that the folder Adobe Photoshop CC 2018/Presets/Scripts contains the folder Cromaline\_Software? If it doesn't, you may be able to copy the folder from CC 2017, otherwise you must reinstall.

\*Whether you have ever previously installed any version of the PPW panel on this system (this includes previous attempts to install the one you are having trouble with); if so, did you uninstall it prior to installing the new version?

\*Does any other version of the PPW panel show under Window: Extensions?

\*Have you opened the Preferences panel (accessible in the top right of the main panel) and reset all three of the preferences in the bottom section?

\*If you are reporting that the options panels cannot be accessed in Photoshop CC2015 or higher by Option/Alt-clicking the action, reinstall using the latest PPW version (4.1.1). Verify also that all components are correctly installed (see pdf in the installation folder.)

\*If you are reporting that option-clicking Bigger Hammer or certain other scripts causes Photoshop to freeze and requires a force-quit, as of 13 March 2018 we have confirmed that there are isolated persons with this problem, it is particularly associated with High Sierra but we know of other cases. A fix is forthcoming.

\*If you are reporting that the options panels are visible but when you mouse over the button you want the button disappears, this is a bug introduced in Photoshop 2017 and still uncorrected. We believe it is limited to you switch to a different application, it indicates that you are not using version 4.1 or higher of Please reinstall.

\*If any of the four actions Bigger Hammer/MMM/MMM + CB/Sharpen 2015 don't seem to be properly, or give an error message, remove all five PPW folders inside the Photoshop CC20xx/Presets/Scripts/Cromaline\_Software/ and re-run the installer. If the folder Cromaline missing altogether, it indicates a probable permissions problem. For the solution, see above un problems can be caused by lack of proper permissions."

<sup>\*</sup>If the above procedures do not correct the problem with Sharpen 2015 or the Bigger Hammer a) attempt to run the other action from the panel and tell us whether it works normally; b) plea both actions not from the panel but from the Filter menu bar (the installer puts a copy there automatically) and tell us what happens, and whether it is the same thing that happens when you try to run it out panel.

\*If you are reporting that the MMM or the MMM  $+$  CB actions are working normally but failing in certain rare instances, the likely cause is that a certain channel in the selected area is completion. no variation at all. This is extremely unusual in unretouched photographs because Photoshop b a tiny dither when moving from RGB to LAB. However, it may occur in computer-generated a Filter: Blur>Average has been used before trying to run the action. The workaround is either to infinitesimal amount of noise to the affected area, or to add to the selection Shift-select a pixel unrelated area.

{ 102 comments… read them below or add one }

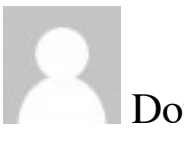

Doug Webb [*edit*]

In response to your request for more information on my problem, below is more discuss troubleshooting questions answe[red. Hop](http://www.moderncolorworkflow.com/troubleshooting-ppw-panel-for-cc2015-v-4-0-6#respond)efully the formatting will survive posting….

Answers to the troubleshooting questions are below. Basically, it seems that the actions all running all running all running all running and running all running and running all running and running all running and running a fine and as expected. But the panel does not work (except for the two darken sky buttons).

After uninstall[ing t](http://www.moderncolorworkflow.com/wp-admin/comment.php?action=editcomment&c=50205)he "old" PPW panel (which worked fine in  $cc2014$ ) and installing the per the instructions included with the beta, the panel ceases to work in BOTH cc2014 and the error message and/or non-functionality detailed below.

I can, by re-installing the "old" version thru AEM get the panel working again in cc2014. However, doing so causes further problems in  $cc2015$ , namely the issue in the VERY LAST question below. However, the detailed discussion below pertains to simply uninstalling t "old" version and installing the beta per the instructions, NOT reinstalling the "old" version. (Though if I can't get the cc2015 version working, I will have to go back to the cc2014 version for some production work here in about a week…)

Thanks for all your help! This tool is VERY useful and I'd hate to live without it…

\*\*\*\*\*\*\*\*\*\*\*\*\*\*\*\*\*\*\*\*\*\*\*

\*The operating system you are using. Windows 7 with current patches.

\*The exact name of the file, including suffix, that you downloaded and are attempting to install from. PPW\_4-0-6\_082415.zip

\*Whether any other Extensions are found under Window: Extensions, and if so, which. Adobe Color Themes CPT PPW Colors Help PPW Documentation PPW Tools 4 onOne

\*The exact version of Photoshop that you are using, taken from the "About Photoshop" panel (e.g. Adobe Photoshop CS6. version 13.0 x64). 2015.0.1 20150722.r.168 x64

\*Whether the copy of Photoshop you are using is a trial version or whether you have subscribed. Subscribed

\*A detailed step-by-step of what happens when you try to install, including the text of any error messages you receive, and whether you got a message that the installation was successful. Accuracy is vital here because we are going to try to replicate your procedure. In writing it up, pretend you are preparing it for someone who doesn't know anything about Photoshop. Installed per the instructions provided with the Beta PPW panel, including uninstalling old version thru adobe extension manager first. No errors, nothing unusual. Installation seemed to go off fine.

\*If you have received a message that the installation was successful, but the panel does not show under Window: Extensions, have you verified that Photoshop: Preferences>Plug-Ins>Load Extension Panels is checked, and that you have quit and restarted Photoshop? The panel does show.

If you have what appears to be a successful installation and can open the panel, but certain features aren't working properly, we need the following:

\*A complete description of the problem you are experiencing. Several buttons just do nothing when pushed (MMM+CB for example). Several others (Lesser Hammer for example) bring up an error message which says: "Exception:TypeError: undefined is not an object" with an OK button on the dialog.

\*The operating system you are using. Windows 7 with current patches.

\*Whether you have administrator privileges. Yes I have administrator privileges.

\*The exact version of Photoshop that you are using, taken from the "About Photoshop" panel (e.g. Adobe Photoshop CS6. version 13.0 x64).

2015.0.1 20150722.r.168 x64

\*Whether you have ever previously installed any version of the PPW panel on this system (this includes previous attempts to install the one you are having trouble with); if so, did you uninstall it prior to installing the new version?

Yes, the panel worked fine in cc2014. Yes, I uninstalled it before installing the beta for cc2015.

\*Does any other version of the PPW panel show under Window: Extensions? No, only version 4 shows.

\*Whether your version of Photoshop is a trial version or whether you have subscribed. Subscribed.

\*Have you opened the Preferences panel (accessible in the top right of the main panel) and reset all three of the preferences in the bottom section? Yes I have, it had no effect.

\*If you are reporting that the options panels cannot be accessed in Photoshop CC2015, verify that you are using Photoshop v. 16.0.1 or higher. Version 2015.0.1 20150722.r.168 x64

\*If you are reporting that certain actions (e.g. Darken Sky SC) return masks that are inverted from what is expected, go to the dropdown menu of the Channels palette. Choose New Channel and be sure that Color indicates Masked Areas is checked. If Selected Areas has been checked instead, the channels will be inverted.

The two darken sky buttons are the only ones that do actually work as expected. (Their actions also work, as do all the other actions.)

 $*$ If you are reporting that the MMM or the MMM  $+$  CB actions are failing to complete in certain instances, the likely cause is that a certain channel in the selected area is completely uniform, no variation at all. This is extremely rare in unretouched photographs because Photoshop by default adds a tiny dither when moving from RGB to LAB. However, it may occur in computer-generated art, or where Filter: Blur>Average has been used before trying to run the action. The workaround is either to add an infinitesimal amount of noise to the affected area, or to add to the selection Shift-select a pixel or two from an unrelated area.

These buttons do nothing. Their actions work as they should.

\*If your problem pertains either to the Sharpen 2015 or the Bigger Hammer action, please a) attempt to run the other action from the panel and tell us whether it works normally; b) please try to run both actions not from the panel but from the Filter menu bar (the installer puts a copy there automatically) and tell us what happens, and whether it is the same thing that happens when you try to run it out of the panel.

The bigger hammer and sharpen 2015 buttons both do nothing when clicked. Both of the actions run normally and correctly.

\*If you are reporting an error message stating "The object 'MARGULIS PPW ACTIONS v 4.0ʹ of set 'Margulis PPW Actions v4ʹ is not currently available," it indicates an incorrect version of the panel. Please reinstall.

This error does not show up. (Unless as mentioned above I reinstall the "old" version with AEM.)

Let me know if you have any other questions! Thanks.

An idea occurred to me to try out... I uninstalled the PPW panel. I then right clicked on " tran as administrator." I then reinstalled  $cc2015$  panel. After then exiting and restarting panel works!

Did I miss tha[t step](http://www.moderncolorworkflow.com/wp-admin/comment.php?action=editcomment&c=50242) in the install? To run as an administrator? If it is not in the instruction recommend at least putting in a note to give it a try if you have any problems. If it is in t apologize for missing it!

Thanks. Doug

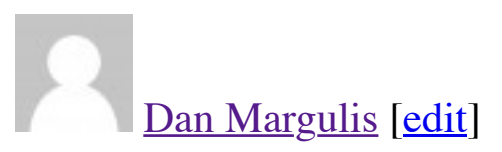

Doug,

Thanks for letting us know about this. I've added a note to the page; we'll soon see whether [g](http://www.moderncolorworkflow.com/)eneral requirement for Windows users.

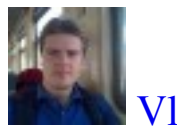

### Vladislab [edit]

\*Color Boost button doesn't work. It returns Script Alert: Exception:TypeError: undefin object

\*Win10 x64

[\\*Tried to ru](http://blog.kvv213.com/)[n PS](http://www.moderncolorworkflow.com/wp-admin/comment.php?action=editcomment&c=50540) as Administrator – the same behaviour

\*PS 2015.0.1 Release x64

\*Clean install

\*Does any other version of the PPW panel show under Window: PPW Colors help, PPW Documentation, PPW Help

\*PS is Subscribed

\*Have you opened the Preferences panel (accessible in the top right of the main panel) and reset all reset all three of the preferences in the bottom section? – no result

<sup>\*</sup>If you are reporting that the options panels cannot be accessed in Photoshop CC2015, v are using Photoshop v. 16.0.1 or higher. – it works somehow. But not the all buttons.

Try uninstalling and then run PS as an admin WHILE you install the PPW panel. That's what fixed it for me.

Doug Webb [\[edit\]](http://www.moderncolorworkflow.com/wp-admin/comment.php?action=editcomment&c=50554)

Because your problem sounds exactly like what was going on with mine….

Vladislab [edit]

Doug, thank y[ou v](http://www.moderncolorworkflow.com/wp-admin/comment.php?action=editcomment&c=50555)ery much!

- 1. Uninstall PPW in PS in AdminMode.
- 2. Install PPW in PS in AdminMode.
- [3](http://blog.kvv213.com/). Restart PS in AdminMode => PPW works.
- 4[. Restart P](http://blog.kvv213.com/)[S in](http://www.moderncolorworkflow.com/wp-admin/comment.php?action=editcomment&c=50584) AdminMode => PPW works!

Doug Webb [edit]

In my experience you do not need to run in admin mode after you install, just while you helped!!!

Dan Margulis [\[ed](http://www.moderncolorworkflow.com/wp-admin/comment.php?action=editcomment&c=50586)it]

Doug and Vladislab, thanks for your reports, I have updated the page.

David [edit]

[Hi,](http://www.moderncolorworkflow.com/)

Many thanks for the actions and panel, they are a fantastic resource. I have a small probl installing the panel in Adobe Photoshop CC 2015.

\*A com[plete](http://www.moderncolorworkflow.com/wp-admin/comment.php?action=editcomment&c=50702) description of the problem you are experiencing.

The false profile panel buttons fail with an error message:

Profile at this gamma is not installed.

Yes

\*The exact version of Photoshop that you are using, taken from the "About Photoshop" Adobe Photoshop CS6. version 13.0 x64).

Adobe Photoshop CC 2015 version 20150722.r.168 x64

\*Whether you have ever previously installed any version of the PPW panel on this system includes previous attempts to install the one you are having trouble with); if so, did you prior to installing the new version?

First time installation

\*Does any other version of the PPW panel show under Window: Extensions? No

\*Whether your version of Photoshop is a trial version or whether you have subscribed. Subscribed

\*Have you opened the Preferences panel (accessible in the top right of the main panel) and reset all three of the preferences in the bottom section?

Yes

\*If you are reporting that the options panels cannot be accessed in Photoshop CC2015, v are using Photoshop v. 16.0.1 or higher.

At latest version.

# Doug Webb [edit]

I get the same thing, "Icc profile at this gamma not installed" for the 1.4 and 1.0 gamma CMYK seems to work fine.

giuliana Abb[iati](http://www.moderncolorworkflow.com/wp-admin/comment.php?action=editcomment&c=50739) [edit]

Hi David and Doug

Please verify that the \*PPW\_False\_Profile3\_ICC\* folder exists at this path: C:\\AppData\Roaming\Adobe\Color\Profiles\

NOTE:

ByDefault the fold[er "A](http://www.moderncolorworkflow.com/wp-admin/comment.php?action=editcomment&c=50752)ppData" is hidden. To reveal it type: %appdata% (no matter if it's written in uppercase or lowercase) in your system search field and hit enter alternatively you can also type the entire path to reveal the Profiles folder: \%AppData%\Adobe\Color\Profiles\

Hi Many thanks for the quick response.

I checked and I have 13 icc profiles in

c:\users\[usern](http://www.moderncolorworkflow.com/wp-admin/comment.php?action=editcomment&c=50753)ame\AppData\Roaming\Adobe\Color\Profiles\PPW\_False\_Profile3\_ICC

giuliana Abbiati [edit]

Thank you David for the report.

The solution should be the following: copy the \*PPW\_False\_Profile3\_ICC\* folder here: C:\Program Files (x86)\Common Files\Adobe\Color\Profiles

Seems to be a Win[dow](http://www.moderncolorworkflow.com/wp-admin/comment.php?action=editcomment&c=50754)s problem loading and reading ICC profiles from that folder as for seems to work fine. I will fix this issue for the official release of the custom installer.

Giuliana

David [edit]

Hi Giuliana

Copying the false icc profiles folder to C:\Program Files  $(x86)$ \Common Files\Adobe\Color works.

Many th[anks](http://www.moderncolorworkflow.com/wp-admin/comment.php?action=editcomment&c=50755) for solving this issue.

David

Doug Webb [*edit*]

Giuliana,

My files existed in the AppData folder as well. I will move them to the Program Files fo Thanks for the help!

Doug

Win 10, CC subscription. Thank you Luigi

# Luigi [edit]

Bigger Hammer has an issue though: It applies twice if the image is in Lab and I choose Continue. Checking the layers' name it looks like "the second" bigger hammer is applied 3x to each layers resulted from the f hammer. Is it a loop somewhere maybe? 1x Ctrl-Alt-z resolves the issue NB: no [prob](http://www.moderncolorworkflow.com/wp-admin/comment.php?action=editcomment&c=50855)lem if the image is in RGB, or I choose Duplicate

## Giuliana Abbiati [edit]

Hi Luigi thanks for the report, I could replicate the issue and seems a further bug just on windows be fixed.

Kind regards Giuliana

# Luigi [edit]

Hi Giuliana

The PPW panel is a wonderful and useful tool to have. To design it was a great idea that the method of using Lab. Congratulations and thank you for maintaining its lifecycle.

Auguri Luigi

Timothy Kolk [edit]

Hello,

OSX 10.10.5

[P](http://timothykolk.com/)PW\_4\_0\_7\_091915.zip

### Subscribed

Installation runs as described, but when I try to open the panel from windows: extension message "PPW Tools extension could not be loaded because it was not properly signed"

I've tried to fixes, per Adobe message boards: I've checked plugins: Enable Generator a unchecked "Allow Extensions to connect to the Internet". Nothing has worked so far.

giuliana Abbiati [edit]

Hi Timothy

This means that some some metadata on the files has been changed and that causes the digital signature to fail.

Did you removed [the p](http://www.moderncolorworkflow.com/wp-admin/comment.php?action=editcomment&c=51505)revious PPW version installed on CC2014 using AEM? Have you modified something in the folder you have downloaded?

To solve the problem you should uninstall The PPW and make a new clean installation d the zip file on your desktop again.

Follow these steps:

1)Uninstall the extension re running the installer and clicking the \*uninstall\* button. 2)Check that here is no trace of the three PPW extension folders (com.cromaline.PPWto com.cromaline.PPW-Documentation – com.cromaline.PPW-Colors) in these locations: Mac: /Library/Application Support/Adobe/CEP/extensions/ Mac: ~/Library/Application Support/Adobe/CEP/extensions/ and manually delete them if you find them.

3) Download the installation package again and, without changing anything inside the in folder, run the installer.

Regards Giuliana

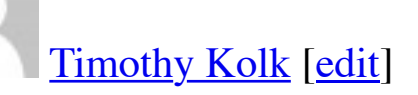

Thank you Giuliana,

I've followed the instructions you've given me and I'm still having the same problem.

Giuliana

# David [edit]

Hi I have a small problem with the two sky actions in the panel.

\*A complete description of the problem you are experiencing.

If I have a layer stack that has some single layers, then a layer group, then some more single when I r[un ei](http://www.moderncolorworkflow.com/wp-admin/comment.php?action=editcomment&c=51525)ther Darken Sky SC or Darken Sky B from the panel, as the script runs I can layer being created at the top of the layer stack then right at the end the Sky layer gets m stack to be on top of the group layer. (I have also noticed the sky layer get put in a group been able to reproduce the steps to recreate this).

As far I can tell running the action alone it always works with the sky layer on the top of sky layer getting moved down the layer stack only happens when running from the pane

\*The operating system you are using.

Windows 7 fully patched.

\*Whether you have administrator privileges; if you are using Windows, have you tried r Photoshop and run as administrator while you were installing the panel?

Yes

\*The exact version of Photoshop that you are using, taken from the "About Photoshop" Adobe Photoshop CS6. version 13.0 x64).

Adobe Photoshop CC 2015 version 20150722.r.168 x64

\*Whether you have ever previously installed any version of the PPW panel on this system includes previous attempts to install the one you are having trouble with); if so, did you prior to installing the new version?

First time installation

\*Does any other version of the PPW panel show under Window: Extensions?

No

\*Whether your version of Photoshop is a trial version or whether you have subscribed. Subscribed

\*Have you opened the Preferences panel (accessible in the top right of the main panel) and reset all reset all three of the preferences in the bottom section? Yes

\*If you are reporting that the options panels cannot be accessed in Photoshop CC2015, v

Hi David

I experienced the same issue in some condition and I will fix the problem. There is an incorrect move at the end of the process that push the Sky layer somewhere Thanks for reporting this issue.

Regards Giuliana

giuliana Abbiati [edit]

@David

Because the action is performed correctly, excluding the final displacement, you can mo top of the stack or use the action in the action panel until we fix it. Giuliana

David [edit]

Thanks Giuliana, much appreciate the update.

I have noticed another small issue with the H-K action. The action is looking for the Genus background layer. Sometimes Lightroom or Adobe Camera Raw will pass the file to Pho name of Layer 0 e.g. from a Pano merge. Renaming to Background was not sufficient.

I found [a wo](http://www.moderncolorworkflow.com/wp-admin/comment.php?action=editcomment&c=51528)rk around, select Layer 0. Then, in the Layers Menu select New, then select from Layer which creates a real Background layer.

I wondered if the H-K action should create a merged stamp visible layer and use that, or layer. Not sure of the answer but thought I would post my findings.

### giuliana Abbiati [edit]

David

I cannot replicate the issue on my own, I should know the exact condition of the file bec problem was fixed creating a true background layer. I need to know exactly how layers and color mode and option chosen when running the action from the panel.

Thank you again f[or al](http://www.moderncolorworkflow.com/wp-admin/comment.php?action=editcomment&c=51529)l your reports. Giuliana

locked. Then double click the layer and OK to rename it Layer O.

Run H-[K fro](http://www.moderncolorworkflow.com/wp-admin/comment.php?action=editcomment&c=51530)m panel with no options – as it is a single layer the panel action just runs. It H-K Effect layer. There is no "Color Only" layer or the H-K group created.

Delete the H-K Effect layer just created, Select Layer O, go to Layers Menu, Select New background from Layer which regenerates a true Background layer in Italic text. Run Hand it works as expected, two layers in a layer group.

Hope this helps.

David

giuliana Abbiati [edit]

Hi David confirmed. That will be fixed too.

Kind regards Giuliana

### Socrate Gentile [edit]

Hi, seems like I' having problem even before I start loading the file into PS.

I'm using CS 2015 and following the instructions of the embedded video for downloading the Panel. However when I try to drag the PPW Tools v  $4.0.7$  (CC2014-CC2015) folder to the desk error message:

"A problem is preventing this folder for being encrypted"

I tried to leave th[e PPW](http://www.moderncolorworkflow.com/wp-admin/comment.php?action=editcomment&c=51559) folder in the Download folder but after selecting File> Scripts> cannot see the PPW folder anywhere.

I'm using Windows 7 Home Premium. Looks like is my system doing something wrong. another way to get the PPW folder into PS?

giuliana Abbiati [edit]

Ciao Socrate

after downloading the zip file, right click it and select "extract all". Then right click the 4.0.7 (CC2014-CC2015)\* folder and select "extract all" to unzip it. Now drag the uncon onto your desktop.

I tried to "unzip" the folder but I still get the same error message even before I move it to the desktop. I have no problems unzipping any other folder. Socrate

Socrate Gentile [edit]

Buone Notizie Hi, Giuliana I was finally able to load the panel, but I had to unzip every single file in the folder, because reason it didn't let me unzip the whole folder. Evviva! You guys are doing a great job. Un caro saluto a t[utto](http://www.moderncolorworkflow.com/wp-admin/comment.php?action=editcomment&c=51597) a te ed a tutto il team. In gamba! Socrate

## Michel Conraud [edit]

When i use Bigger Hammer, the Options Window do not opens. Why ? Version 4.08

# Dan Margulis [ed[it\]](http://www.moderncolorworkflow.com/wp-admin/comment.php?action=editcomment&c=52916)

Michel,

This does not provide enough information for us to be able to assist. Please go to http://www.moderncolorworkflow.com/troubleshooting-ppw-panel-for-cc2015-v-4-0-6 and give us the answers about the specifics of your system and an exact description of the [y](http://www.moderncolorworkflow.com/)ou are having. The questions we need responded to are found under the heading "If you a[ppears to be a](http://www.moderncolorworkflow.com/) [succe](http://www.moderncolorworkflow.com/wp-admin/comment.php?action=editcomment&c=52951)ssful installation and can open the panel, but certain features aren't properly,"

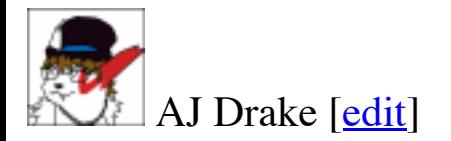

\*Verify that you are using 4.0.8, which is the latest version. Yes. I am trying to install 4.0.8

\*A complete description of the problem you are experiencing. When I open the PPW tools 4 panel several of the tool buttons display with blue text and respond wh[en I c](http://www.moderncolorworkflow.com/wp-admin/comment.php?action=editcomment&c=53394)lick on them. This includes

Whether or not the file has layers does not change the appearance or availability of the to

\*The operating system you are using. Windows 8.1

\*Whether you have administrator privileges; if you are using Windows, did you right-cli and run as administrator while you were installing the panel?

Yes. I pull Photoshop up from the "start" menu and right-click on it to run as admin. I do asking if I want to allow Photoshop to make changes to the computer - I click "Yes", but that Photoshop seems to open ok.

\*The exact version of Photoshop that you are using, taken from the "About Photoshop" Adobe Photoshop CS6. version 13.0 x64). Adobe Photoshop 2015.0.1 version 20150722.r.168 x64

\*Whether you have ever previously installed any version of the PPW panel on this system includes previous attempts to install the one you are having trouble with); if so, did you prior to installing the new version?

Yes. I tried to install it a couple of times. I've tried both uninstalling it through the instal going into the

Win: C:\\AppData\Roaming\Adobe\CEP\extensions

folder and manually deleting the

com.cromaline.PPWtools com.cromaline.PPW-Documentation com.cromaline.PPW-Colors

\*Does any other version of the PPW panel show under Window: Extensions?

### No

\*Whether your version of Photoshop is a trial version or whether you have subscribed. Subscribed

\*Have you opened the Preferences panel (accessible in the top right of the main panel) and reset all reset all three of the preferences in the bottom section? Yes.

giuliana Abbiati [edit]

Hi Drake

Still does not work in the new photoshop

Dan Margulis [edit]

Francesco,

This does not provide enough information for us to be able to assist. Please go to http://www.moderncolorworkflow.com/troubleshooting-ppw-panel-for-cc2015-v-4-0-6 [a](http://www.moderncolorworkflow.com/)nd give us the answers about the specifics of your system and an exact description of the y[ou are having.](http://www.moderncolorworkflow.com/)

Francesco [edit]

[I am using the latest Photoshop CC version to which i just updated on OSX El Capitain](http://www.moderncolorworkflow.com/troubleshooting-ppw-panel-for-cc2015-v-4-0-6). downloaded the latest beta form the resource page and installed by dragging the proper form icon.

When I turn on PS and the panel, I get the message:

"The object ["acti](http://www.moderncolorworkflow.com/wp-admin/comment.php?action=editcomment&c=53420)on "MARGULIS PPW ACTIONS v 4.0" of set "Margulis PPW Action currently available."

Giuliana Abbiati [edit]

Hi Francesco

I suppose you are Italian but, as I'm not sure, I'll write in English hoping that this answ helpful to all.

To solve installation problems we always need that you give us more information, e.g. the installation problems we always need that you give us more information, e.g. version you have u[sed,](http://www.moderncolorworkflow.com/wp-admin/comment.php?action=editcomment&c=53424) the exact Photoshop version you are running and the panel's verse From the error message that you describe does not seem you have installed the latest (4.0) the PPW panel.

In any case proceed in this way:

1) Uninstall the extension by running the custom installer and clicking the  $*$ uninstall $*$  button. 2) after the uninstallation process verify that the following folders:

```
com.cromaline.PPWtools
com.cromaline.PPW-Documentation
```
If you find any, manually remove them.

3) Download the installation package again for CC2015 here: http://www.moderncolorworkflow.com/free-resources and, without changing anything inside the installation folder, run the installer.

4) re open Photoshop and open the PPW panel from the extensions menu, it should be the version.

The actions Set that is loaded in the Actions panel is now "Margulis PPW Actions v 4.2" Anyway you should keep in mind that the panel does not use the set of actions and it wo [independently.](http://www.moderncolorworkflow.com/free-resources)

Kind regards Giuliana

Manish [edit]

Hi,

I am using PPW panel in photoshop cc 2015 version 2015.0.1 release, all action works f clicking the 'big hammer' does not open more option for big hammer action as described. I have read the manual and reinstalled it but of no use. Help me on this issue.

Dr. Manis[h](http://www.moderncolorworkflow.com/wp-admin/comment.php?action=editcomment&c=53437)

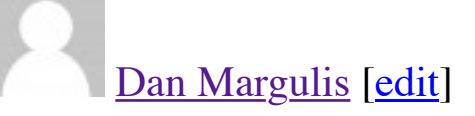

Dr. Manish,

This does not provide enough information for us to be able to assist. Please go to http://www.moderncolorworkflow.com/troubleshooting-ppw-panel-for-cc2015-v-4-0-6 [a](http://www.moderncolorworkflow.com/)nd give us the answers about the specifics of your system and an exact description of the y[ou are having.](http://www.moderncolorworkflow.com/) [The](http://www.moderncolorworkflow.com/wp-admin/comment.php?action=editcomment&c=53439) questions we need responded to are found under the heading "If you appears to be a successful installation and can open the panel, but certain features aren't properly,"

[Giuliana Abbiati](http://www.moderncolorworkflow.com/troubleshooting-ppw-panel-for-cc2015-v-4-0-6) [edit]

Hi Manish

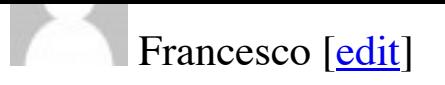

Grazie Giuliana. It worked! Looks like the first uninstall did not remove the folders.

Francesco (yes italian)

Guy Perkins [edit]

Hello Dan,

Below are answers to the specifics you require + a copy of my original email:

"I've downloaded  $4.0.9$ . MMM  $+$  CB crashes when I alt click on it in cc 2015 and cc201 MacBook Pro, running 10.11.2 with an AMD Radeon HD 6770m 1024 MB graphics can way I can exit PS is to force quit it. This happens regardless of how I make my selection. crashing happ[ens w](http://www.moderncolorworkflow.com/wp-admin/comment.php?action=editcomment&c=54313)hen I alt click on Sharpen 2015.

In each case: the dialogue boxes open and layers are generated, but PS freezes. I can't te converted to LAB. If I don't alt click, both actions complete and I can work with them, but of course, then  $\mu$ without the benefit of the dialogue boxes."

I meant to include in my first messaged that my MacBook Pro has 16 GBs of ram. 4.0.9 is installed in cc 2014 and cc2105.

In both instances (MMM  $+$  CB and Sharpening) each file began with Background layers both panel actions inside the file. I also ran them in duplicate documents with the same results. I never received an error message. In each instance, PS merely froze after each dialogue I have administrator privileges.

PS versions are cc 2015.1.2 x64 and cc 2014.2.2 x64

I had the prior version(s), which I did not mutually uninstall. However, only  $4.0.9$  appears in the U Extension list. I am a subscriber.

I've reset all three panels.

I reinstalled 4.0.9 – no change.

I deleted the folders inside Chromaline\_software and reinstalled 4.0.9 again. No change. There were no uniform channels.

Thank you again,

Guy

Giuliana Abbiati [edit]

Hi Guy

I will contact you by mail for support and to investigate the issue.

Regards

Thanks so much. Very good to hear from you.

Guy

Milda Tautvydas [edit]

To: Dan Margulis Re: Failure to extract zip files from zip folder: PPW Tools v 4.0.9 WIN (CC2014-CC2015). My system: Windows 10 64 bit; Adobe Photoshop CC 2014 and 2015 I study your books: PLC CC 1st Ed ; MPCW; PLC CC 2nd Ed

Trouble extracting [files](http://www.moderncolorworkflow.com/wp-admin/comment.php?action=editcomment&c=54369) from zip folder: PPW Tools v 4.0.9 WIN (CC2014-CC2015).zip Error messages: 0x80010135: Path too long or

"This file name(s) would be too long for the destination folder. You can shorten the file  $\alpha$ again, or try a location that has a shorter path." (No error code is given. his text appears specified file).

The extraction process pauses and a message or error code above will be given, along w or folder name, with file type, date modified, and time. File names beginning from the period of the file name, and through the final true extension, are listed. The problem may be that p used in the file name and it is being read as an unrecognizable file extension. The conund cannot get access to the files to shorten the file name until I can extract the files from the And this might be a bad idea, anyway. The file extractor stops the extraction process with And falls under error  $0x80010135$ : Path too long, so I can see every file that it rejects. It includes 1 files, pdf files, folders (csxs folder, icons folder, js folder, jsx folder), as well as a file that long extension: .\_com.cromaline.PPW-Documentation (extractor reads the file type as .F Documentation…?).

What can I do to solve this problem and download the PPW panel?!? I have version 4.0. Photoshop CC 2014. I would like to check out your latest and greatest, version 4.0.9.

Thank you for your generous teachings/books, and, in advance, any help you can give m this issue. Milda

PS: when the time comes to actually install the PPW 4.0.9, I may have trouble running F  $2014$  and  $2015$  as administrator, unless I am the admin. by default, and it will be a non-i appears to be no way to right click on the app and gain access to the "run as admin." con my Photoshop software is run through the  $CC$  interface (or through Bridge). Note that  $I$ extract some files successfully from the zip folder, which includes the instruction video of the install for Photoshop CC 2014/2015.

To. Dall Margulis

Re: Failure to extract zip files from zip folder: PPW Tools v 4.0.9 WIN (CC2014-CC2015). My system: Windows 10 64 bit; Adobe Photoshop CC 2014 and 2015

...after spending all day on this issue, I solved it. I apologize for wasting your time with My solution was to [dow](http://www.moderncolorworkflow.com/wp-admin/comment.php?action=editcomment&c=54371)nload the zip folder directly onto my desktop, rather than embed neatly organized subfolders within my Documents folder. With the zip folder in my desk path was shortened, and the extraction process ran smoothly. I have installed PPW  $v$  4.0 Photoshop CC 2015. I did not have to run Photoshop as admin (or, I am admin by default if it works…. Best, Milda

Giuliana Abbiati [edit]

Hi Milda You was right, the zip file must be downloaded onto your desktop. You must run the PS app "as an Administrator" (see the attached pdf for instructions), on installation process.

Regards Giuliana

Marco [edit]

Hi Giuliana

PPW\_4-0-9\_011716-MAC.zip OS X El Capitan 10.11.3 Adobe Photoshop CC Release 2015.1 – 20151114.r.301 x64

The opti[ons p](http://www.moderncolorworkflow.com/wp-admin/comment.php?action=editcomment&c=55027)anels cannot be accessed!!!!

All components are correctly installed.

Regards Marco

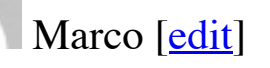

Thanks Marco  $\heartsuit$ 

http://www.moderncolorworkflow.com/troubleshooting-ppw-panel-for-cc2015-v-4-0-6 [a](http://www.moderncolorworkflow.com/)nd give us the answers about the specifics of your system and an exact description of the y[ou are having.](http://www.moderncolorworkflow.com/) [The](http://www.moderncolorworkflow.com/wp-admin/comment.php?action=editcomment&c=55077) questions we need responded to are found under "If you have what successful installation and can open the panel, but certain features don't seem to be worl we need the following:"

# [Bruce](http://www.moderncolorworkflow.com/troubleshooting-ppw-panel-for-cc2015-v-4-0-6) [edit]

I performed a clean install of Mac OS X 10.11.5 and then installed Photoshop CC2015 (20160113.r.355 x64, subscribed) and then installed the PPW panel 4.0.9 from http://www.moderncolorworkflow.com/free-resources. The download shows up as a fold Pack 409-MAC. After placing the folder on the desktop I opened the folder and dragged the PS icon in the doc. The panel appears to install normally. I then closed PS and opened panel sh[ows](http://www.moderncolorworkflow.com/wp-admin/comment.php?action=editcomment&c=57736) up under Window/Extensions and opens as a window when selected. I then panel with the following results: Opened a raw in ACR, made no adjustments and then opened the image Duplicated the background layer [Tested the top six buttons in the panel, all work norma](http://www.moderncolorworkflow.com/free-resources)lly After the last test (convert to RGB) I duplicated the background layer again since it was to LAB

Tried the S/H button, it had no effect and no steps appear in the history panel

Tried Bigger Hammer, no option, and received an error: Exception: TypeError: undefined object

Lesser Hammer and Velvet Hammer same result

H-K works normally

1.4 and 1.0 gamma work normally

Both darken sky buttons work normally

The MMM+CB and MMM buttons work normally

The CB button gives the error noted above in both RGB and LAB mode

The sharpen 2015 button does nothing, no action and no error message

The Sharpen Old button works normally

I have used the uninstall feature and repeated the above sequence with the same results. procedure with a clean download with the same results.

I was previously using CC2014 and the 4.0.5 version of the panel, but as I noted above I drive before upgrading to El Capitan so there are no other versions of PS or the panel on

If you have what appears to be a successful installation and can open the panel, but certain don't seem to be working properly, we need the following:

\*Verify that you are using panel version 4.0.9, and that there are no duplicate folders as above.

No duplicate folders. Used the uninstaller supplied in the download to clean the system and then reinstalled the panel with the same results.

\*A complete description of the problem you are experiencing. See above.

\*Whether the problem exists only with layered files (or with single-layer files where the layer is not named "Background" or the equivalent translation.)

See above for results on the duplicated layer. The results are the same for a single layer file called Background (and locked) or on Layer 0 and unlocked.

\*The operating system you are using. See above.

\*Whether you have administrator privileges; if you are using Windows, did you right-click Photoshop and run as administrator while you were installing the panel?

This user does not have administrator privileges. I always ran with a standard account in the past with no issues.

\*The exact version of Photoshop that you are using, taken from the "About Photoshop" panel (e.g. Adobe Photoshop CS6. version 13.0 x64). See above.

\*Whether you have ever previously installed any version of the PPW panel on this system (this includes previous attempts to install the one you are having trouble with); if so, did you uninstall it prior to installing the new version?

See above. I started with a clean slate but attempted the PPW panel installation several times with the same results.

\*Does any other version of the PPW panel show under Window: Extensions? No.

\*Whether your version of Photoshop is a trial version or whether you have subscribed. See above, subscribed.

\*Have you opened the Preferences panel (accessible in the top right of the main panel) and reset all three of the preferences in the bottom section?

There are six buttons under preferences. I get the following results when attempting a reset:

Conversion/Flattening preferences- normal, left at defaults

Sharpen 2015 preferences- error message: Exception:ReferenceError: prefsFile is undefined Preferences for assigning profile- normal, left at default

Reset the Sharpen 2015 presets- seemed to work, left at defaults

Reset Action set- no obvious action

Reset all preferences- worked normally, responded that all preferences reset, no error as with the Sharpen 2015 preferences

No change in behavior after resetting preferences. I didn't run the full sequence of tests, just the ones that failed before.

\*If you are reporting that the options panels cannot be accessed in Photoshop CC2015 by Option/Altclicking the action, reinstall using the latest PPW version (4.0.9). Verify also that all components are correctly installed (see pdf in the installation folder.)

which you switch to a different application, it indicates that you are not using version 4.0. panel. Please reinstall.

See above.

 $*$ If any of the four actions Bigger Hammer/MMM/MMM + CB/Sharpen 2015 don't seem working properly, or give an error message, remove all five PPW folders inside the Scripts/Cromaline\_Software/ and re-run the installer. See above. Tried multiple times without success.

 $*$ If the above procedure does not correct the problem with Sharpen 2015 or the Bigger H please a) attempt to run the other action from the panel and tell us whether it works norm try to run both actions not from the panel but from the Filter menu bar (the installer puts automatically) and tell us what happens, and whether it is the same thing that happens w run it out of the panel.

There are no PPW filters listed in the filter panel!

 $*$ If you are reporting that the MMM or the MMM + CB actions are failing to complete in instances, the likely cause is that a certain channel in the selected area is completely uniform. variation at all. This is extremely rare in unretouched photographs because Photoshop by tiny dither when moving from RGB to LAB. However, it may occur in computer-generation where Filter: Blur>Average has been used before trying to run the action. The workarou add an infinitesimal amount of noise to the affected area, or to add to the selection Shiftor two from an unrelated area.

Not an issue.

\*If you are a Windows user and reporting that the RGB false profile actions don't work, this was a bug in the 4.0.6 release. Reinstalling version 4.0.9 should solve the problem. N/A.

### Bruce [edit]

Regarding my earlier post I reinstalled the panel with the new release of PS that came out 8, 2016) with the same result.

An interesting note- About PS reads  $2015.1.2$  and  $20160113$  r.355 x64 as before even th Cloud said it was updating PS.

Any assistance you can offer will be greatly appreciated, Bruce

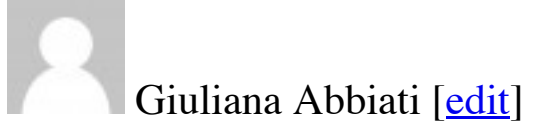

Hi Bruce

some files that are necessary to the panel seem to be missing. Probably they were not instance be some Adobe folders need Administrator privileges.

Log in as an Administrator and run the PPW installer again. That should solve the problem.

Regards Giuliana

Bruce [edit]

Giuliana, Worked great. Thanks, Bruce

Bruce [edit]

Giuliana,

Adobe just released PS CC2015.5. When I updated PPW 4.0.9 stopped working, basical I described above. I then reran the PPW installer (as an administrator) and the installation messages appeared. The first was a warning that 4.0.9 only worked with CC. The second Photoshop Version, 17 not in the range [14,16].

Does th[e inst](http://www.moderncolorworkflow.com/wp-admin/comment.php?action=editcomment&c=57904)aller not work on the latest version of PS? I noticed that it did remove the a PPW.

Thanks, Bruce

### Martin [edit]

I use a Windows 64 bit PC and subscribe to Photoshop CC 2015.5

Up to now, I've had no success getting the options on the panel working using the alt/cli all suggestions on this website, including re-installing Photoshop, the panel, deleting fol However I have just discovered a workaround that may be of use to other Windows PC  $\alpha$ If you go to control panel, under "ease of access", and turn on the "on screen keyboard" the ALT [key o](http://www.moderncolorworkflow.com/wp-admin/comment.php?action=editcomment&c=58387)n the onscreen keyboard before clicking any of the blue buttons on the PP WHOOPEE! the options all come up OK. I've tried for months and almost gave up on the options, but if you all come up. now with this method, I can finally access them.

thanks Dan and Giuliana for the PPW panel. It is great!

to click the "windows symbol" bottom left, click "all apps", scroll down to and click "W of Access", then click "on screen keyboard". You can close it when not needed for PPW.

Martin

## robert [edit]

I am unclear which version to use with Photoshop CC 2015.5 latest version. Thanks Robert

# Dan M[argu](http://www.moderncolorworkflow.com/wp-admin/comment.php?action=editcomment&c=58554)lis [edit]

Robert, information about current versions is always updated on our free resources page

Kohai [edit]

[Hello. Having t](http://www.moderncolorworkflow.com/)r[oubl](http://www.moderncolorworkflow.com/wp-admin/comment.php?action=editcomment&c=58558)e with new installation running OS 10.11.6 PSCC 2015.5.1 Latest PPW installer

The SH and Sharpen buttons do not do anything when clicked in the panel. Additionally buttons [retur](http://www.moderncolorworkflow.com/wp-admin/comment.php?action=editcomment&c=58569)n "Exception Type Error"

Finally, Sharpen does not show in Filters menu as it has done previously.

I am installing in admin account, and have tried all of the above steps, including manual CEP folders etc.

Welcome your help and insight!

Thank you + all best, Kohai.

# Martin [edit]

I've installed the latest PPW on 3 different Macs running CC2017.

Everything seems to work OK apart from option-clicking the "color" buttons.

# Dan Margulis [edit]

Martin, This is likely a permissions problem. Please see the paragraph "Many problems" by lack of proper permissions during the install". If this does not solve the problem, please  $\mu$ section ""If you have what appears to be a successful installation and can open the panel [f](http://www.moderncolorworkflow.com/)eatures aren't working properly," and give us answers to all the questions there.

David [edit]

Hi

Recently moved to Photoshop 2017 and I am experiencing a small problem with the new

Windows 10 version 1607 (OS build 14393.693)

Photosh[op ve](http://www.moderncolorworkflow.com/wp-admin/comment.php?action=editcomment&c=60584)rsion subscription v 2017.1 release (20161130.r.29 x64)

In panel press alt key and MMM+CB button

Under method for this file only

try to select one of  $A>B A=B$  or  $B>A$  but the button under the cursor disappears. Pressing area still results in action being run but there is no button visible at all.

Dan Margulis [edit]

David,

This does not provide enough information for us to be able to assist. Please go to http://www.moderncolorworkflow.com/troubleshooting-ppw-panel-for-cc2015-v-4-0-6 [w](http://www.moderncolorworkflow.com/)hich offers solutions to many common problems. If you are not able to resolve the issue f[ound there, we](http://www.moderncolorworkflow.com/) [need](http://www.moderncolorworkflow.com/wp-admin/comment.php?action=editcomment&c=60594) information about the specifics of your system and an exact description of the specific problems you are having. The questions we would need responses to to are found under "If you have what appears to be a successful installation and can open the panel, but cert aren't working properly"

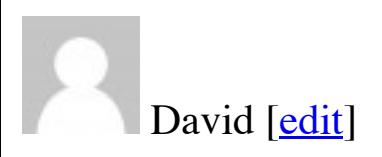

\*Verify that you are using panel version 4.1.1, and that there are no duplicate folders as described above.

Confirmed running PPW 4.1.1 no duplicate folders found.

\*A complete description of the problem you are experiencing.

Make selection

In PPW panel press alt key and MMM+CB button

Select Continue to convert into LAB

Once in the panel under "method for this file only"

try to select one of A>B A=B or B>A but the button under the cursor disappears. Pressing in the empty area still results in action being run but there is no button visible at all.

In fact all buttons show same behaviour in this panel and disappear when the cursor is placed over them.

\*Whether the problem exists only with layered files (or with single-layer files where the layer is not named "Background" or the equivalent translation.)

Happens with multiple layers or a simple file with just a background layer

\*The operating system you are using.

Windows 10 version 1607 (OS build 14393.693)

\*Whether you have administrator privileges; if you are using Windows, did you right-click Photoshop and run as administrator while you were installing the panel?

Yes, installed with run as admin.

\*The exact version of Photoshop that you are using, taken from the "About Photoshop" panel (e.g. Adobe Photoshop CS6. version 13.0 x64).

Photoshop version 2017.1 release (20161130.r.29 x64)

\*Whether you have ever previously installed any version of the PPW panel on this system (this includes previous attempts to install the one you are having trouble with); if so, did you uninstall it prior to installing the new version?

PPW previously installed in Photoshop 2015.5, not previsouly installed in 2017.1 this is a fresh install in 2017.1. No errors during installation.

\*Does any other version of the PPW panel show under Window: Extensions? No

\*Whether your version of Photoshop is a trial version or whether you have subscribed. Subscribed

#### <u>ı Dali Margulis [cult</u>]

David,

Does this only occur when the action is alt-clicked while the file is still in RGB? IOW if button that converts to LAB first, then alt-click the action, does it work correctly?

[If that is the cas](http://www.moderncolorworkflow.com/)[e, un](http://www.moderncolorworkflow.com/wp-admin/comment.php?action=editcomment&c=60616)less Giuliana feels otherwise I do not consider that this merits attention as the workflow isn't standard and the workaround is a single click. If it is \*not\* the case tried the solution suggested in the troubleshooting page?

 $*$ If any of the four actions Bigger Hammer/MMM/MMM + CB/Sharpen 2015 don't seem working properly, or give an error message, remove all five PPW folders inside the Phot CC20xx/Presets/Scripts/Cromaline\_Software/ and re-run the installer. If the folder Cromaline\_Software is missing altogether, it indicates a probable permissions problem. solution, see above under "Many problems can be caused by lack of proper permissions."

### David [edit]

Hi Dan, Giuliana

My findings are as follows.

1) Convert photo to LAB first. Then press alt and MMM+CB button. No change in this secondary window [all th](http://www.moderncolorworkflow.com/wp-admin/comment.php?action=editcomment&c=60619)e buttons disappear when you place the cursor over them (and reappear when the cursor away).

2) Deleted all five PPW folders inside the c:\prgoram files\adobe\Photoshop CC 2017\Presets\Scripts\Cromaline\_Software (I left CPT folder in Cromaline\_Software). R using run as admin from Photoshop. No change the disappearing button problem remain

3) I then tried some other buttons on the main screen with the alt key combination – the windows all have the same issue:

3a) Bigger Hammer. Choose channel(s) to apply etc all disappear when the mouse curso them 3b) Sharpen 2015 – all the eye icons also disappear as you mouse over them 3c) CB only button. A>B A=B or B>A buttons disappear as you mouse over them

Not sure why this only affects the secondary windows that pop-up when uisng the alt ke window is fine but the button problem is consistent for the secondary windows.

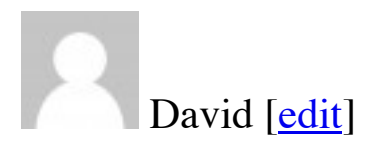

Hi

I have found an inconsistency between the panel and the actions for the Big Hammer.

\*Verify that you are using panel version 4.1.1, and that there are no duplicate folders as above.

running [PPW](http://www.moderncolorworkflow.com/wp-admin/comment.php?action=editcomment&c=60718) 4.1.1, no duplicate folders

\*A complete description of the problem you are experiencing.

Run Big Hammer as an action:

unblurred layer has blend mode of "darker color"

Run Big Hammer from the panel with default settings

unblurred layer has blend mode of "normal"

I am experimenting with the action trying to create a halo mask automatically on the ma unblurred layer. Work in progress for this idea but I keen to make sure the blend mode is action. Should this be normal for the unblurred layer?

Many thanks

\*The exact version of Photoshop that you are using, taken from the "About Photoshop" Adobe Photoshop CS6. version 13.0 x64).

Photoshop version 2017.1 release (20161130.r.29 x64)

\*The operating system you are using.

Windows 10 version 1607 (OS build 14393.693)

# Dan Margulis [edit]

David,

I think that Darker Color is a slightly better choice for the Unblurred layer in Bigger Hammer than Normal, because it is more likely that the layer is going to be used to minimize a light halo than [o](http://www.moderncolorworkflow.com/)ne. However, to get the best use out of the layer one may have to change the mode on a Hi,

I know the the Lesser and Velvet Hammers only run on files in 8 bit mode. I think this is use the smart blur filter. I was wondering what Dan and the team thought of using the surface blur filter. instead of the smart blur filter for 16 bit images? As smart blur also blurs an image while edges I [wond](http://www.moderncolorworkflow.com/wp-admin/comment.php?action=editcomment&c=60810)ered if this a valid approach to experiment with. I know the surface blur take to run but I can live with that. I am keen to keep a 16 bit file so interested to hear your the using the surface blur filter for the Lesser and Velvet Hammers.

# Dan Margulis [edit]

David,

Upon investigation, Giuliana states that the "invisible buttons" symptom is a known scription Photoshop 2017 for Windows. However, in her testing, and according to others, although [a](http://www.moderncolorworkflow.com/)re invisible their functionality is still there if you click on the empty space. So the optic s[hould still be u](http://www.moderncolorworkflow.com/)[sable](http://www.moderncolorworkflow.com/wp-admin/comment.php?action=editcomment&c=60812).

If the bug is not corrected in the interim, she says there is a scripting workaround that will incorporated into v5 of the panel.

David [edit]

Hi

Thanks for the update on the "invisible buttons" problem. Glad it is a known issue. If you beta testers for the next release of the panel I am happy to help.

I think I [have](http://www.moderncolorworkflow.com/wp-admin/comment.php?action=editcomment&c=60813) spotted a new problem in that the layer order maybe incorrect in the Bigger panel so I thought I would report it for review.

\*Verify that you are using panel version 4.1.1, and that there are no duplicate folders as above.

running PPW 4.1.1, no duplicate folders

\*A complete description of the problem you are experiencing.

Run Big Hammer from the panel using alt key to bring up the options menu.

Under other options (this file only) check Retain Original Color

as removing the halo.

If you then move the "Retain Original Color" layer to the top of the stack the retain color expected.

I think the "Retain Original Color Layer" should be at the top of the layer stack by default.

\*The exact version of Photoshop that you are using, taken from the "About Photoshop" Adobe Photoshop CS6. version 13.0 x64).

Photoshop version 2017.1 release (20161130.r.29 x64)

\*The operating system you are using.

Windows 10 version 1607 (OS build 14393.693)

# Dan Margulis [edit]

David,

Extensive testing unexpectedly showed perceptibly superior results with Smart Blur rath Blur in this particular action.

[We do not devo](http://www.moderncolorworkflow.com/)t[e de](http://www.moderncolorworkflow.com/wp-admin/comment.php?action=editcomment&c=60824)velopment resources to 16-bit because all known testing indicates no it during real-world operations with real-world color photographs.

# Dan Margulis [edit]

David, I wouldn't say that the layer order in this particular BH option is incorrect as such suggest is more logical, so we will implement the order change for the next version. That pointing it out.

## [bill bane](http://www.moderncolorworkflow.com/) [edit]

## Dan,

Three things:

1) When I double clicked on your installer in the panel download, it went to a Script ma not give me an "install" screen as shown in your PDF (win). However, when I went into File>script>browse, and found the "PPW-4.1.1-installer" jsx (?) file, it installed immediately correctly. [Mayb](http://www.moderncolorworkflow.com/wp-admin/comment.php?action=editcomment&c=61707)e I missed something but fyi.

# Dan Margulis [edit]

Bill,

1) As I recall the installation procedure you are supposed to drag the installer onto the  $P$ version's icon rather than double-clicking it. But, as you managed to get it working anyw [n](http://www.moderncolorworkflow.com/)o foul.

2[\) I think I've d](http://www.moderncolorworkflow.com/)[one e](http://www.moderncolorworkflow.com/wp-admin/comment.php?action=editcomment&c=61790)nough bookwriting for one career. There's a lot of world to see, and how long I'll be around to see it, or for that matter, how long it's going to be around to be on I work on an updated version of Chevreul's text, with commentary and graphics on h our work today. But no guarantees on when it might be ready, or if anybody is interested it. Plus from time to time I'll post blog entries here.

3) Such kind remarks are always welcome and make some of the hard work seem worth problem with always looking for new ways is that they have to be tested, and much of the show that the new way isn't particularly better than the old way. OTOH the readers of m to do a lot of work themselves, as you have no doubt found out. One reading isn't going as three.

Thanks for these comments!

# 时间去那儿了 [edit]

Hello, master. Can you give me a Chinese subtitles file for your PPW video? I don't und English. It looks delicious. I am looking forward to giving you a Chinese subtitle file for

# Dan Margulis [e[dit\]](http://www.moderncolorworkflow.com/wp-admin/comment.php?action=editcomment&c=62861)

时间去那儿了, no one on our development team speaks Chinese. I know that language cause difficulties; this week at my applied color theory course in San Diego there was a from Beijing who was enthusiastic, but somewhat hampered by the language barrier. Un though, subtitles for these videos are not possible unless someone else undertakes the work [expense.](http://www.moderncolorworkflow.com/)

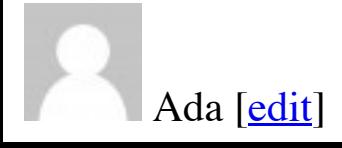

Same thing happens in the main term of the control of the control of the control of the control of the control of the control of the control of the control of the control of the control of the control of the control of the No option window. Is there anything wrong? What can I do? Many many thanks!

Dan Margulis [edit]

Ada,

This does not provide enough information for us to be able to assist. If you are on v. 4.0. (for Photoshops CS5-CS6-CC-CC2014) go to [h](http://www.moderncolorworkflow.com/)ttp://www.moderncolorworkflow.com/troubleshooting-ppw-panel-installation

I[f you are on v](http://www.moderncolorworkflow.com/) [4.1.1](http://www.moderncolorworkflow.com/wp-admin/comment.php?action=editcomment&c=63474) (Photoshop CC2014CC2017) go to http://www.moderncolorworkflow.com/troubleshooting-ppw-panel-for-cc2015-v-4-0-6 In either case, the questions we would need responses to to are found under "If you have what appears to be a successful installation and can open the panel, but cert aren't working properly." Give us all the details requested about your system, and an exact description [of what is happening, including the text of any error messages.](http://www.moderncolorworkflow.com/troubleshooting-ppw-panel-installation)

# Ada [\[edit\]](http://www.moderncolorworkflow.com/troubleshooting-ppw-panel-for-cc2015-v-4-0-6)

clean photoshop, clean MC. the version of ps:2015.0.0 20150529.r.88 2015/05/29:23:59:59 CL 1024429 x64 Mac OS 10.12.6 no duplicate folders I've reinstalled the PPW of version 4.1.1, but still, there is no option panel. I option-clic hamm[er" o](http://www.moderncolorworkflow.com/wp-admin/comment.php?action=editcomment&c=63489)r "MMM+CB", it just runs out the "bigger hammer" or "MMM+CB" result, panels occur.

## Dan Margulis [edit]

Ada,

Unfortunately this still does not give us enough information to respond. Please go back to troubleshooting page and answer \*all\* the pertinent questions. Right now we can't tell v [h](http://www.moderncolorworkflow.com/)ave tried all the recommended procedures, whether you've tested the menu bar, or even a[re an administ](http://www.moderncolorworkflow.com/)r[ator,](http://www.moderncolorworkflow.com/wp-admin/comment.php?action=editcomment&c=63527) since this is likely a permissions problem.

In any case Photoshop CC2015 is not a current version. If this problem cannot be solved

your presets/scripts/Cromaline folder. I did not tell it not to delete cc2017 and that is the only folder which still remains. After copying it to cc2018 folder the panel seems to be working, alt not yet tried all of the actions.

Sergio Azzaretti [edit]

Hi Dan. I've problem installing PPW on PSCC2018 with a fresh install. I used Adobe extension manager CC and during installation the following error was raised: "Impossible to install this extension; it requires Photoshop version 13 or later.." I'm on windows 7 OS, 64 bit. Do qou have any h[ints?](http://www.moderncolorworkflow.com/wp-admin/comment.php?action=editcomment&c=65372) Thks, Sergio

Dan Margulis [edit]

Sergio,

Adobe Extension Manager is incompatible with any version of Photoshop after CC2014. [y](http://www.moderncolorworkflow.com/)ou have downloaded version 4.1.1 of the panel, and follow the installation instructions.

Francesco Pessolano [edit]

Installed from scratch into cc2018, the panel doe snot work I only see the big hammer and sharpen. 2015 actions

# Dan Margulis [edit]

Francesco,

This does not provide enough information for us to be able to assist. Please go to http://www.moderncolorworkflow.com/troubleshooting-ppw-panel-for-cc2015-v-4-0-6 [w](http://www.moderncolorworkflow.com/)hich offers solutions to many common problems. If you are not able to resolve the issue f[ound there, we](http://www.moderncolorworkflow.com/) [need](http://www.moderncolorworkflow.com/wp-admin/comment.php?action=editcomment&c=65426) information about the specifics of your system, an exact description problems you are having, and which of the suggested solutions have you tried. The questions we want at  $\alpha$ need responses to to are found under

"If you have what appears to be a successful installation and can open the panel, but cert

message: "Exception: TypeError : undefined is not an object"

# Dan Ma[rgul](http://www.moderncolorworkflow.com/wp-admin/comment.php?action=editcomment&c=66237)is [edit]

Robert,

This does not provide enough information for us to be able to assist. Please go to http://www.moderncolorworkflow.com/troubleshooting-ppw-panel-for-cc2015-v-4-0-6 [w](http://www.moderncolorworkflow.com/)hich offers solutions to many common problems. If you are not able to resolve the issue f[ound there, we](http://www.moderncolorworkflow.com/) [need](http://www.moderncolorworkflow.com/wp-admin/comment.php?action=editcomment&c=66248) information about the specifics of your system, an exact description problems you are having, and which of the suggested solutions have you tried. The questions we want at  $\alpha$ need responses to to are found under

"If you have what appears to be a successful installation and can open the panel, but cert [aren't working properly"](http://www.moderncolorworkflow.com/troubleshooting-ppw-panel-for-cc2015-v-4-0-6)

### Kenny [edit]

ppw 4.1.1 panels issue in photoshop cc 2018 19.1.3 – win 7 64bit -. bigger hammer, sharpening mmm+cb and mmm does not work. Works fine in photoshop cc 2017.

Works if you play it from action menu, but not from panel.

# Dan Margulis [edit]

Kenny,

This does not provide enough information for us to be able to assist. Please go to http://www.moderncolorworkflow.com/troubleshooting-ppw-panel-for-cc2015-v-4-0-6 [w](http://www.moderncolorworkflow.com/)hich offers solutions to many common problems. If you are not able to resolve the issue f[ound there, we](http://www.moderncolorworkflow.com/) [need](http://www.moderncolorworkflow.com/wp-admin/comment.php?action=editcomment&c=67728) information about the specifics of your system and an exact description problems you are having. The questions we would need responses to to are found under "If you have what appears to be a successful installation and can open the panel, but cert aren't working properly"

### Kenny [edit]

Thanks Dan,

I really appreciate your reply. Been using your panel for a couple of years now and it save

my system: win 7 pro x64 sp1, 500GB ssd, 24GB ram, PS 2018 19.1.3, wrkspace profoto.

Thanks again!

Kenny

Michel Flohr [edit]

\*Verify that you are using panel version 4.1.1, and that there are no duplicate folders as above.

YES I am using 4.1.1.

\*A complete description of the problem you are experiencing.

When I use MMM+CB the Options window do not opens

\*Whether the p[roble](http://www.moderncolorworkflow.com/wp-admin/comment.php?action=editcomment&c=68081)m exists with all files

\*The operating system you are using.

Win10 and Win 7 Pro

\*Whether you have administrator privileges; if you are using Windows, did you right-cli and run as administrator while you were installing the panel?

YES

\*The exact version of Photoshop that you are using, taken from the "About Photoshop" Photoshop Version: 19.1.4 20180507.r.325 2018/05/07: 1170750 x64 If you are reportin with Photoshop CC2018, have you verified that the folder Adobe Photoshop CC 2018/P contains the folder Cromaline\_Software?

YES

\*Whether you have ever previously installed any version of the PPW panel on this system includes previous attempts to install the one you are having trouble with); if so, did you prior to installing the new version?

YES

\*Does any other version of the PPW panel show under Window: Extensions? NO

\*Have you opened the Preferences panel (accessible in the top right of the main panel) and reset all reset all three of the preferences in the bottom section? YES

 $*$ If you are reporting that the options panels cannot be accessed in Photoshop CC2015 or Option/Alt-clicking the action, reinstall using the latest PPW version  $(4.1.1)$ . Verify also components are correctly installed (see pdf in the installation folder.) I DID

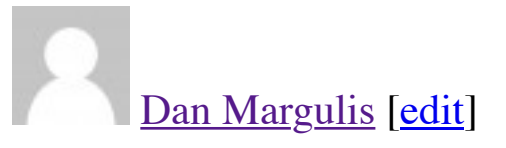

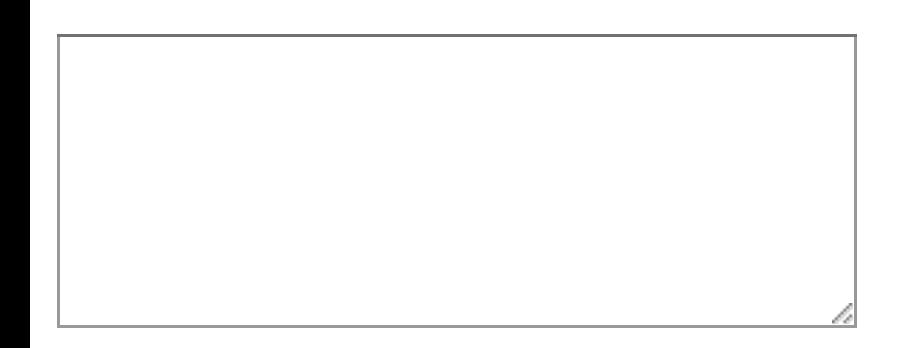

You are the author of this entry. Manage subscriptions.

Submit

# **Recent Comments**

- bill bane 49 [days 10 hours : Dan, Th](http://www.moderncolorworkflow.com/?wp-subscription-manager=1&ref=http%3A%2F%2Fwww.moderncolorworkflow.com%2Ftroubleshooting-ppw-panel-for-cc2015-v-4-0-6)anks much, and follow. Also thanks mu exhaustive analysis of the database of variously retouched images. The results were informative. No new or updated book,...
- Dan Margulis 49 days 23 hours : Bill, First of all, thanks for the very kind words.  $\circ$ keep track of what Camera Raw is up to but can answer the question nevertheless.
- $\overline{\bigcirc}$   $\overline{\bigcirc}$   $\overline{\bigcirc}$   $\overline{\bigcirc}$   $\overline{\bigcirc}$   $\overline{\bigcirc}$   $\overline{\bigcirc}$ bill bane  $-53$  days 10 hours : Dan, On 5th reading of your book, and had to b at Amazon because I have beat the old one up so much. Continue to be shocked al good this book and your...
- [Sergio 62 days 10 hours : Comp](http://www.moderncolorworkflow.com/blog/the-mit-5k-dataset-4-more-on-averaging#comment-66912)lementing my previous message of yesterda  $\circ$  | for receiving your answer, I kept trying to find the right way and through a handm finally achieved success,...
- Sergio  $62$  days  $21$  hours : Dan, In my life I have always valued people who  $\circ$   $\blacksquare$ themselves seriously and consistently to their responsibilities, this brings to my m The Little Prince, from the...
- [Dan Margulis 69 days 8](http://www.moderncolorworkflow.com/blog/the-mit-5k-dataset-4-more-on-averaging#comment-66695) hours : Sergio, To do this you must first go into Col  $\circ$ be sure that your grayscale gamma matches that of your RGB. If you are using sR RGB the grayscale gamma...
- [Sergio 71 days 0 hours :](http://www.moderncolorworkflow.com/blog/the-mit-5k-dataset-4-more-on-averaging#comment-66684) Dan, Heavens knows I tried hard to find out in Inte  $\circ$ to my following concern, but I found the faintest good clue; please, give me help v matter: I want to replicate...
- [Sergio 73 days 11 hours : Dan,](http://www.moderncolorworkflow.com/blog/the-mit-5k-dataset-4-more-on-averaging#comment-66565) Thanks, I recognize your standards of responsible 3

complementary colors. I take advantage of this opportunity to request your definit "overall...